## **iVentura User Guide**

Login through the link that provided by iVentura auto generated email

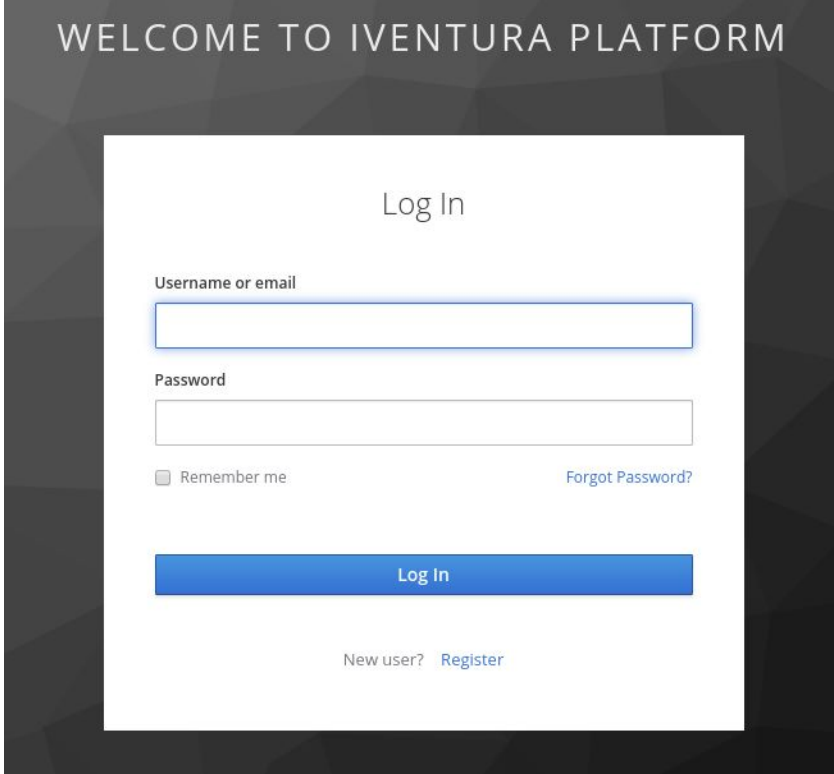

## Click the register button and enter your details

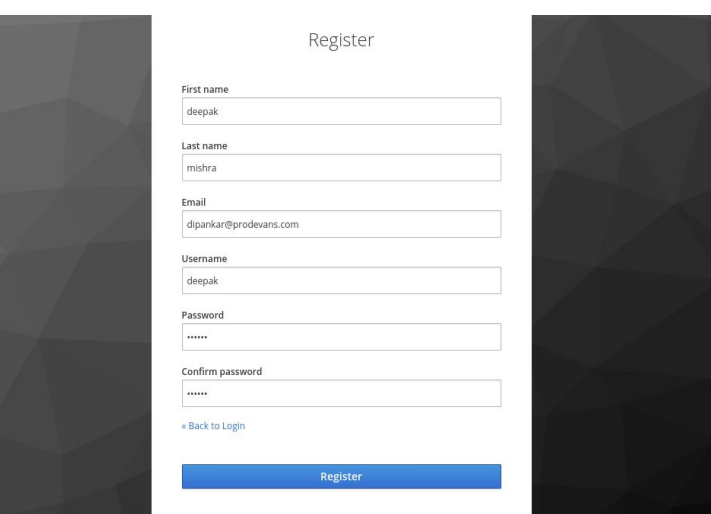

## Mail Verification Alert

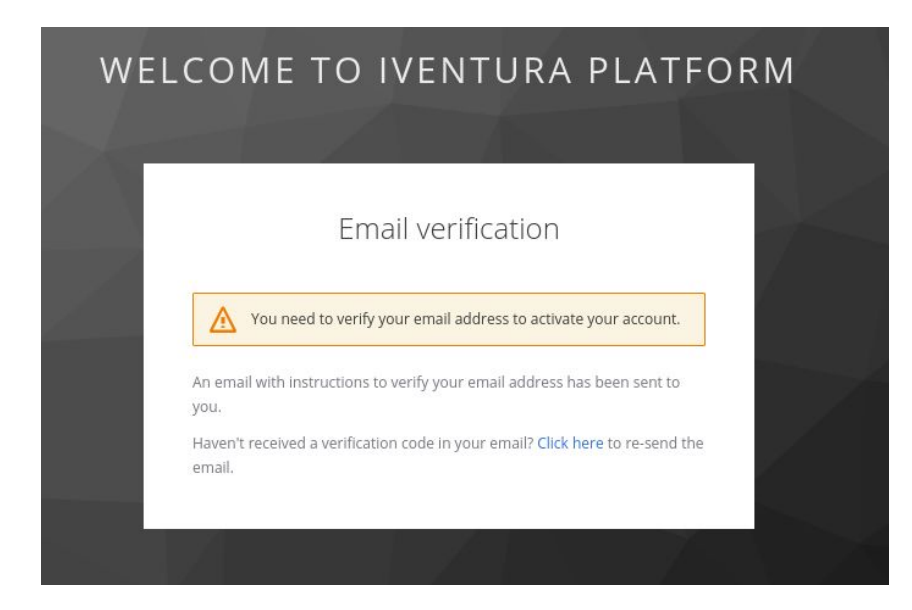

Check your registered Email from iVentura auto generated support mail

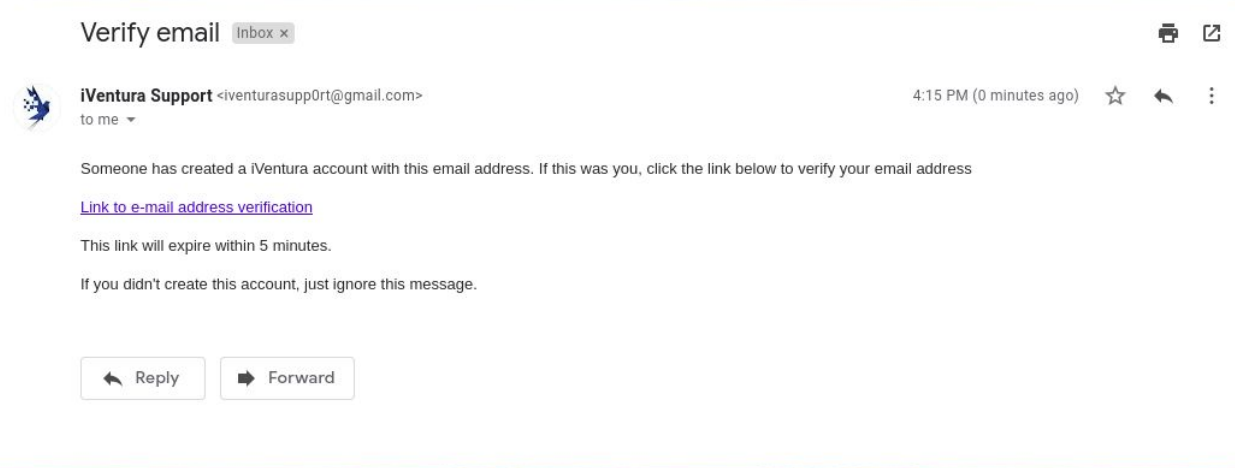

Click the link that you got in the mail and proceed your registration

Mobile Authenticator Setup

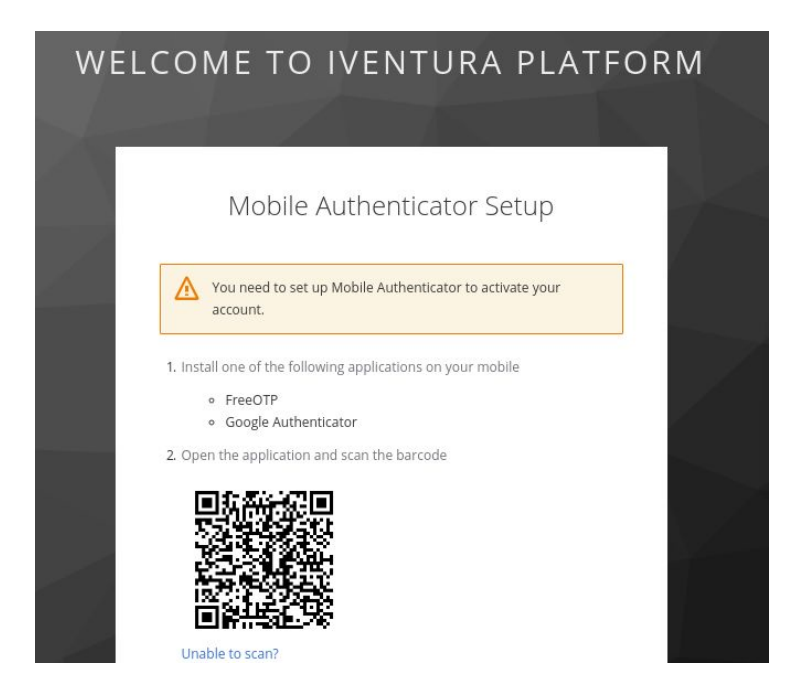

Once code is scanned in your mobile, then you will get the token to your mobile.

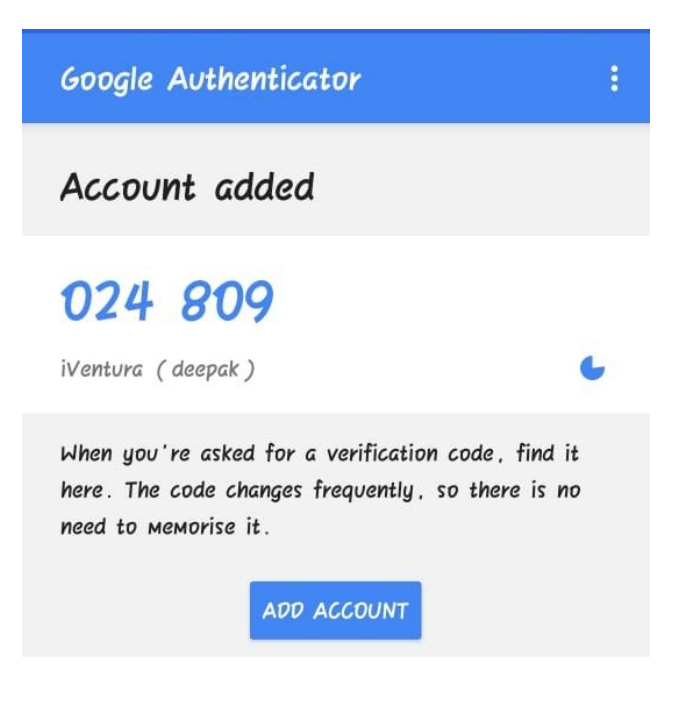

Enter the received token in the iVentura Interface

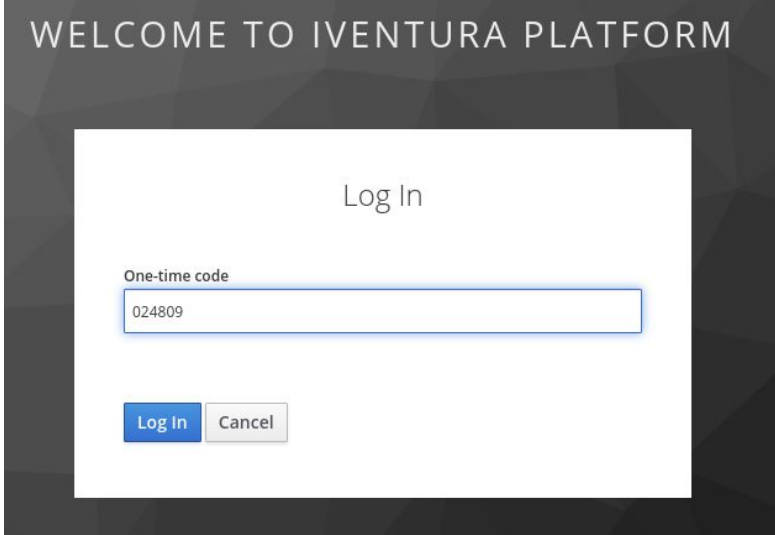

Use the registered credentials to login into the platform

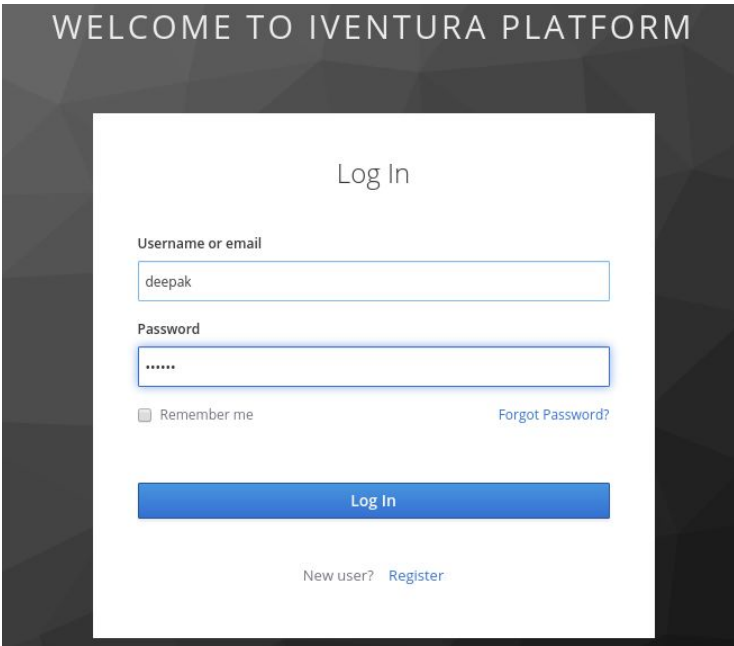

## Access the Platform

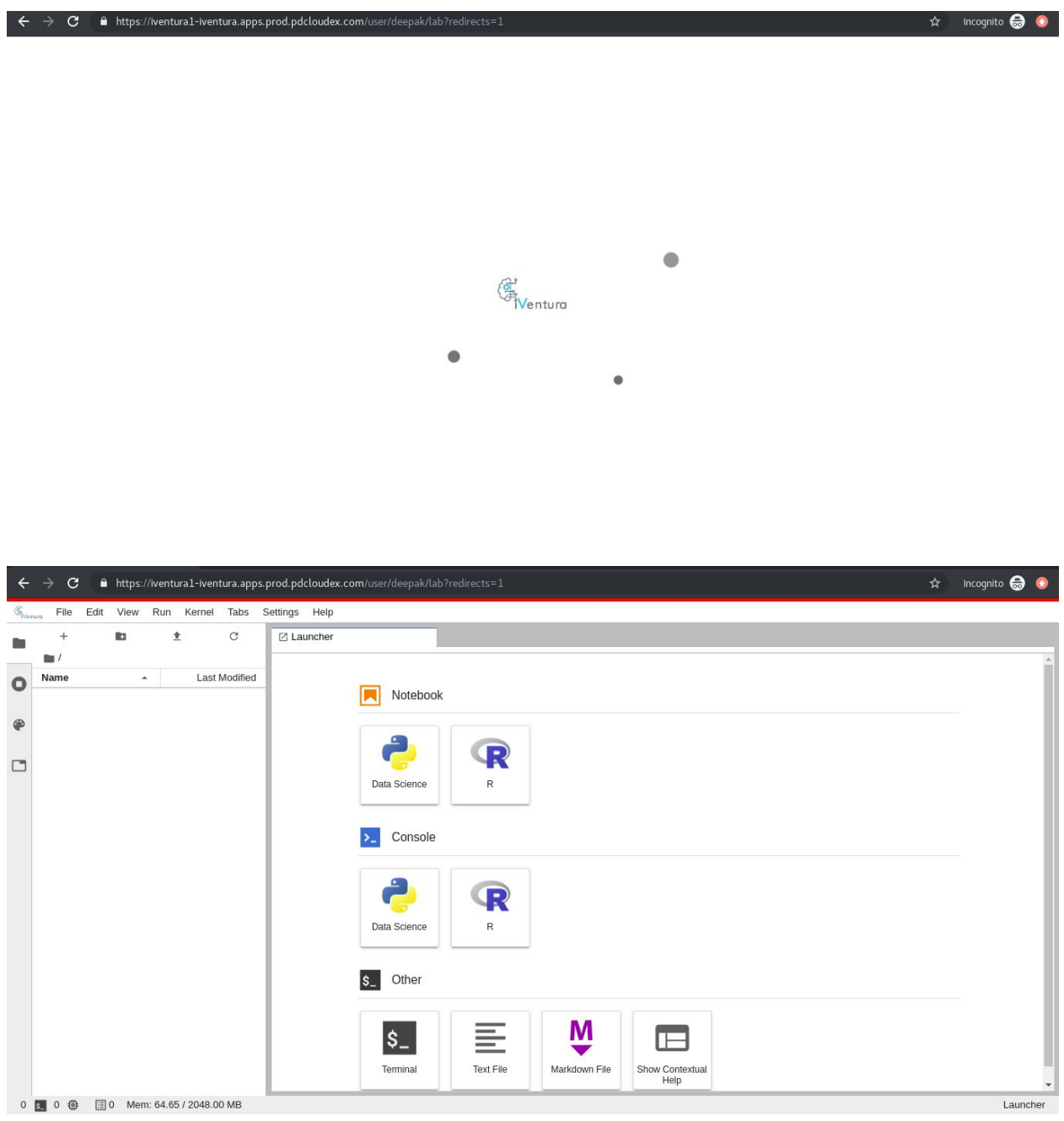

○<br>0 <mark>S 0 ⊕</mark> 圓0 Mem: 64.65 / 2048.00 MB